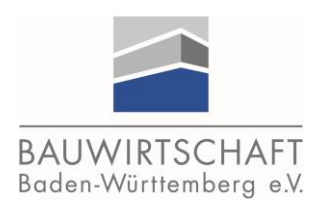

# Kurzanleitung zur Ausbildungsplatzbörse

# 1. Festlegung eines Ansprechpartners für die Ausbildungsplatzbörse

- Mit Klick auf "Meine Daten" gelangen Sie in die Übersicht
- Unter "Mein Unternehmen" werden Ihnen alle Mitarbeiter Ihres Unternehmens angezeigt, die ein eigenes Benutzerkonto haben
- Über das Icon "Rolle bearbeiten" können Sie den/die Mitarbeiter/in auswählen, der die Ausbildungsplatzbörse bearbeiten soll

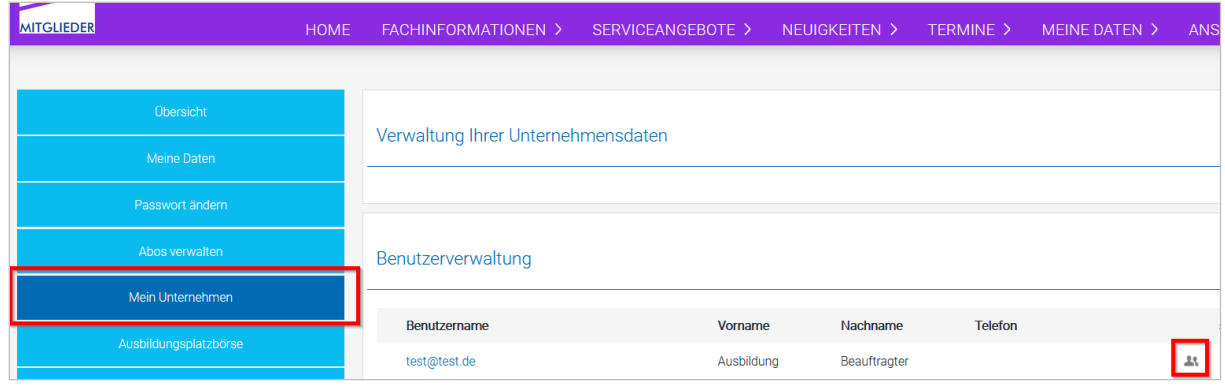

Nun können Sie den Eintrag Ausbildungsplatzbörse auswählen und speichern.

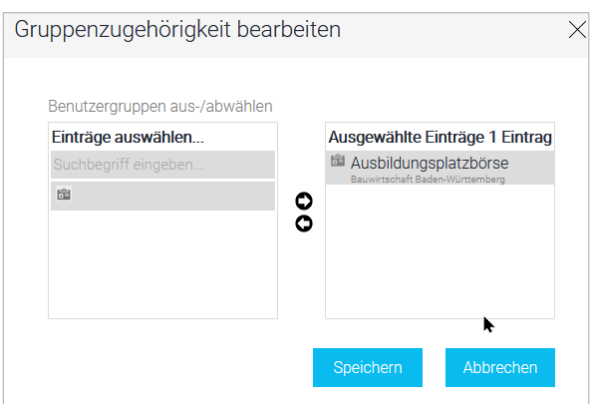

 Der/die Mitarbeiter/in kann sich nun mit dem eigenen Benutzerkonto wie gewohnt anmelden und hat nun Zugriff auf den Menüpunkt Ausbildungsplatzbörse (Unter "Meine Daten").

Das Entfernen der Berechtigung erfolgt auf dieselbe Art und Weise.

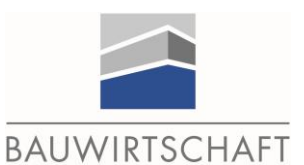

Baden-Württemberg e.V.

## 2. Bearbeitung der Daten und Lehrstellen in der Ausbildungsplatzbörse

- Über "Meine Daten" gelangen Sie zur Ausbildungsplatzbörse
- Mit Klick auf "Betrieb bearbeiten" öffnen Sie nur das Profil Ihres Unternehmens in der Ausbildungsplatzbörse

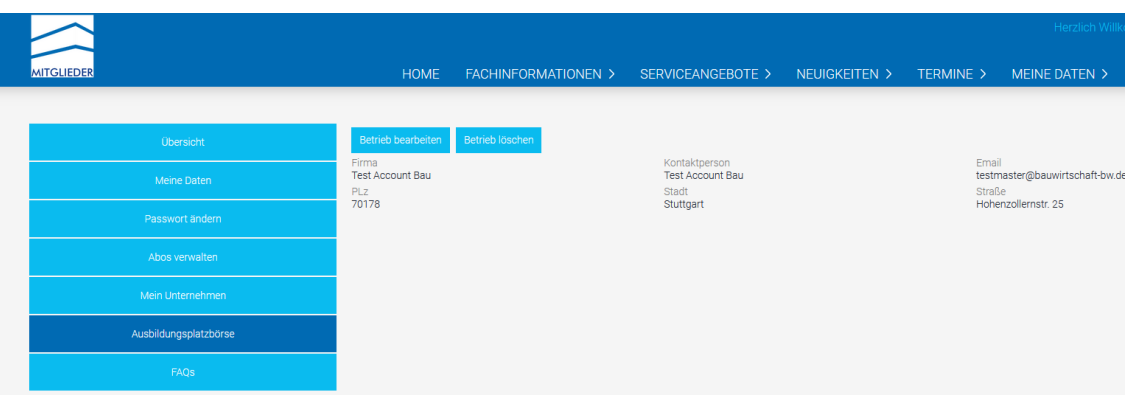

Hier haben Sie die folgenden Möglichkeiten:

## **1. Betrieb**

"Betrieb bearbeiten" - Hier pflegen Sie das Ausbildungsprofil Ihres Unternehmens

"Betrieb auf Börse übertragen" - Aktualisierung und Übertragung Ihrer Betriebsdaten in der Ausbildungsplatzbörse

## **2. Lehrstelle**

"Neue Lehrstelle hinzufügen": Hier können Sie eine neue Lehrstelle anlegen. Um einen bestehenden Eintrag in Börse zu bearbeiten, klicken Sie bitte auf den Namen in der Spalte Beruf

"Lehrstelle auf Börse übertragen": Aktualisierung und Übertragung der Stelle(n) in die Ausbildungsplatzbörse

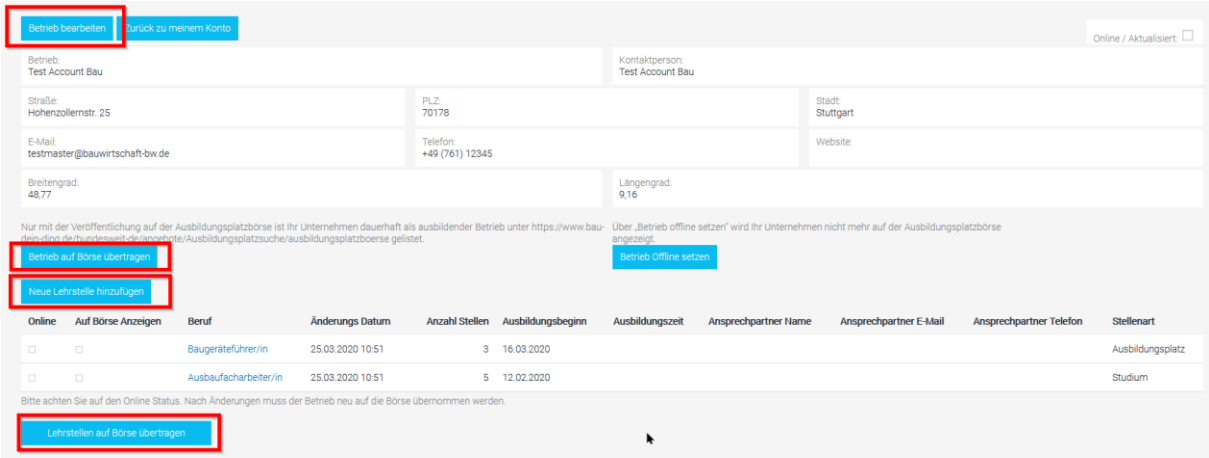